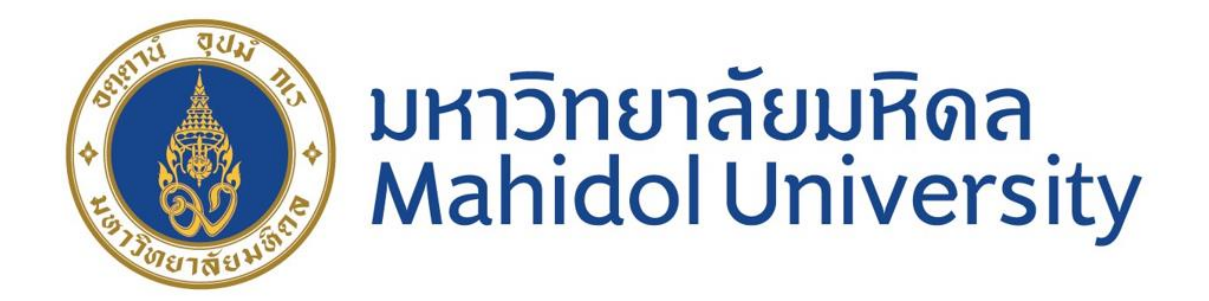

# **คู่มือสรุปขั้นตอนการปฏิบัติงาน :**

**การจ่ายเงินโดยวิธีโอนเงินผ่านช่องทาง SCB SMART CREDIT ในระบบ MUERP มหาวิทยาลัยมหิดล**

**ขวัญเรือน จันทร์เชื้อแถว**

**งานบัญชีบริหารและพัฒนาระบบ กองคลัง ส านักงานอธิการบดี**

**มหาวิทยาลัยมหิดล**

### **คู่มือสรุปข้ันตอนการปฏิบัติงาน :**

#### **"การจ่ายเงินโดยวิธีโอนเงินผ่านช่องทางSCB SMART CREDIT ในระบบ MUERP มหาวิทยาลัยมหิดล"**

การจ่ายเงินผา่ นช่องทางSCB SMART CREDIT เป็นการจ่ายเงินด้วยวิธีการโอนเงินจากบัญชีต้น ิทางคือบัญชีของธนาคารไทยพาณิชย์ให้กับบัญชีปลายทาง (บัญชีผู้รับเงิน)เป็นธนาคารอื่นๆ (อาจมี ค่าธรรมเนียม)

#### **วตัถุประสงค์:**

้ เพื่อเพิ่มช่องทางการจ่ายเงินให้กับบหาวิทยาลัยบหิดล โดยรองรับการโอนเงินต่างธนาคารได้

#### **เงื่อนไขการจ่ายเงินโดยวิธีโอนเงินผ่านช่องทาง SCB SMART CREDIT:**

- 1. ในการสร้างข้อมูลหลักเจ้าหนี้ จะต้องระบุข้อมูลที่จำเป็นดังต่อไปนี้ เพื่อให้สามารถโอนเงิน แบบ SCB SMART CREDIT ได้
	- ต้องระบุเลขบัญชีธนาคารผู้รับเงิน (ธนาคารใดก็ได)้เสมอ
	- ต้องระบุ E-mail เสมอ
- 2. การจ่ายเงินโดยการโอนเงินในรูปแบบ SCB SMART CREDIT จะต้องมีการสร้างข้อมูลหลัก ู้ เจ้าหนี้เสมอ ไม่สามารถใช้กับรัหสเจ้าหนี้แบบ One Time Vendor ได้
- 3. ต้องเลือกวิธีการจ่ายเงิน ( Payment Method )ให้ถูกต้อง โดย การจ่ายเงินในรูปแบบ SCB SMART CREDIT จะใช้ Payment Method เป็น "จ"
- 4. การจ่ายเงินโดยการโอนเงินในรูปแบบ SCB SMART CREDIT ปัจจุบันรองรับเฉพาะกองทุน เงินรายได้ 016-2-10322-3 เท่าน้นั
- 5. T-code สำหรับการจ่ายเงิน คือ F110 และการจัดทำใฟล์ใปแบงค์ คือ T-Code ZAPEN002 ซึ่ง มีการปรับแก้ไขโปรแกรมให้รองรับการจ่ายเงินตาม Format ที่ธนาคารกำหนด
- 6. สามารถหักภาษี ณ ที่จ่าย ได้ตามปกติ

#### **ขั้นตอนการจัดท า :**

- $1.$  ตรวจสอบข้อมูลหลักเจ้าหนี้ในระบบ XK03
- 2. ตั้งหนี้ T-code FB60 / MIRO
- 3. จัดทำฏีกา T-Code ZAPEN001
- 4. จ่ายเงิน T-Code F110
- 5. จัดทำไฟล์นำส่งธนาคาร T-Code ZAPEN002

1. ตรวจสอบขอ้มูลหลกัเจา้หน้ี

ตรวจสอบรหัสเจ้าหนี้ หากต้องการดำเนินการจ่ายด้วยการโอนเงินต่างธนาคาร (SCB SMART CREDIT) จะต้องสร้างรหัสเจ้าหนี้ โดยมีเลขที่บัญชีของธนาคารผู้รับเงิน และ Email ในข้อมูลหลัก เจา้หน้ีเสมอ ใช้T-Code XK03 ในการตรวจสอบ

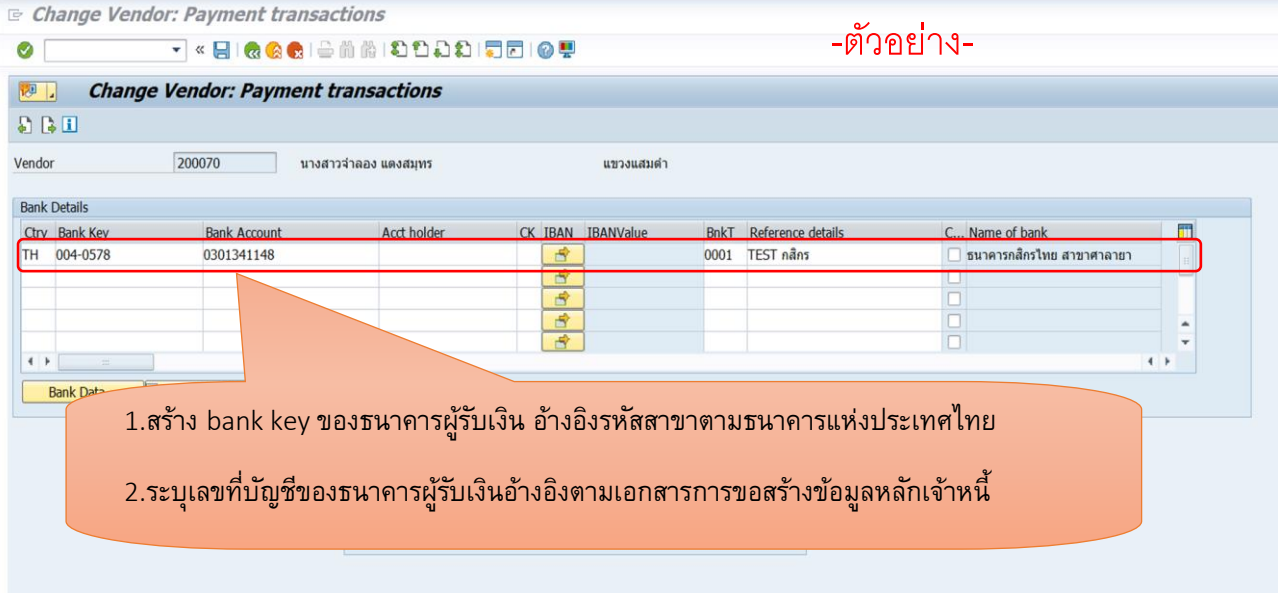

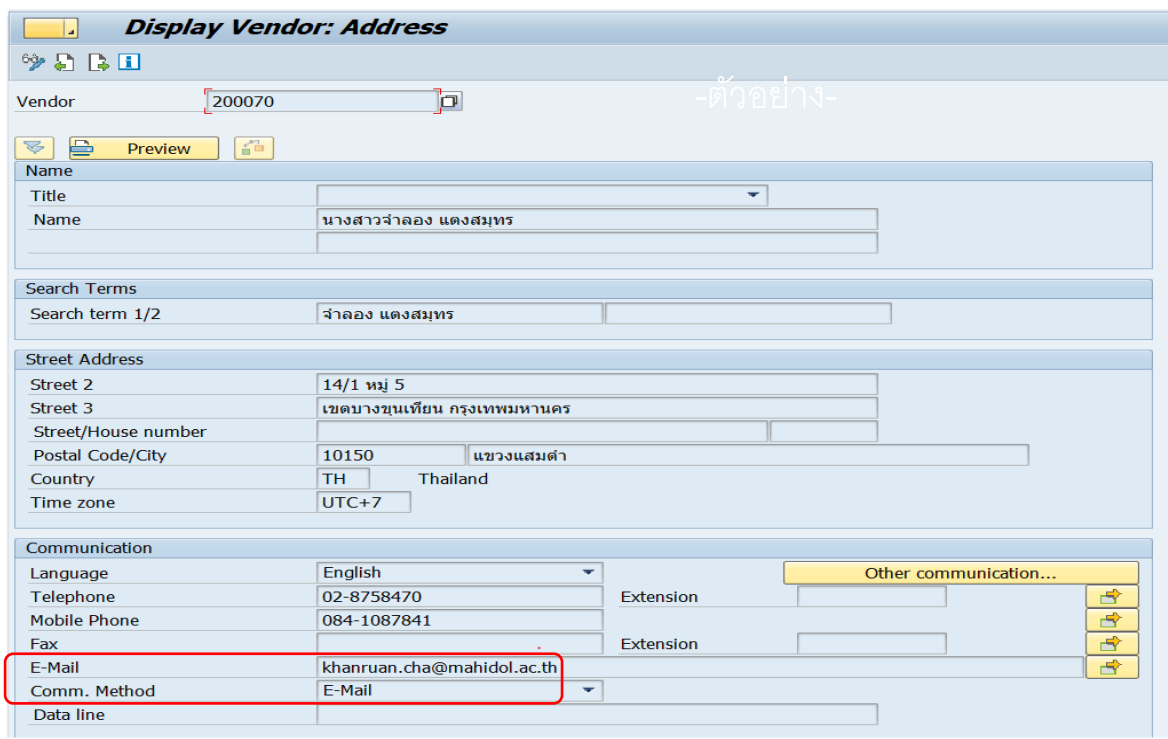

## 2. ตั้งหนี้ T-Code Miro /FB60

2.1 ตัวอย่างการตั้งหนี้ ด้วย T-code FB60 ระบุ Payment Method เป็น "จ"

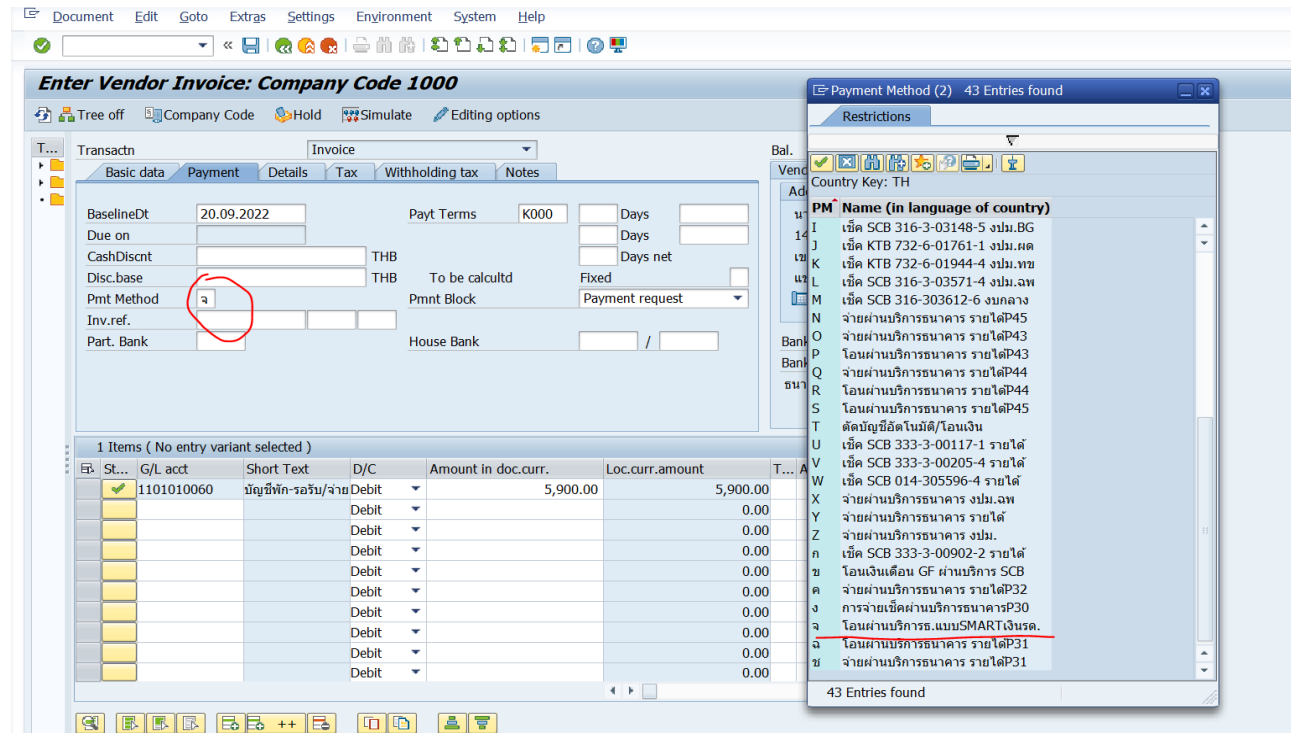

2.2 ระบบจะบังคับให้ระบุ Partner Bank Type เสมอ หากเลือก Payment method ที่เกี่ยวกบัการโอนเงิน เพื่อตรวจสอบเลขที่บญั ชีอีกคร้ังก่อนต้งัหน้ี

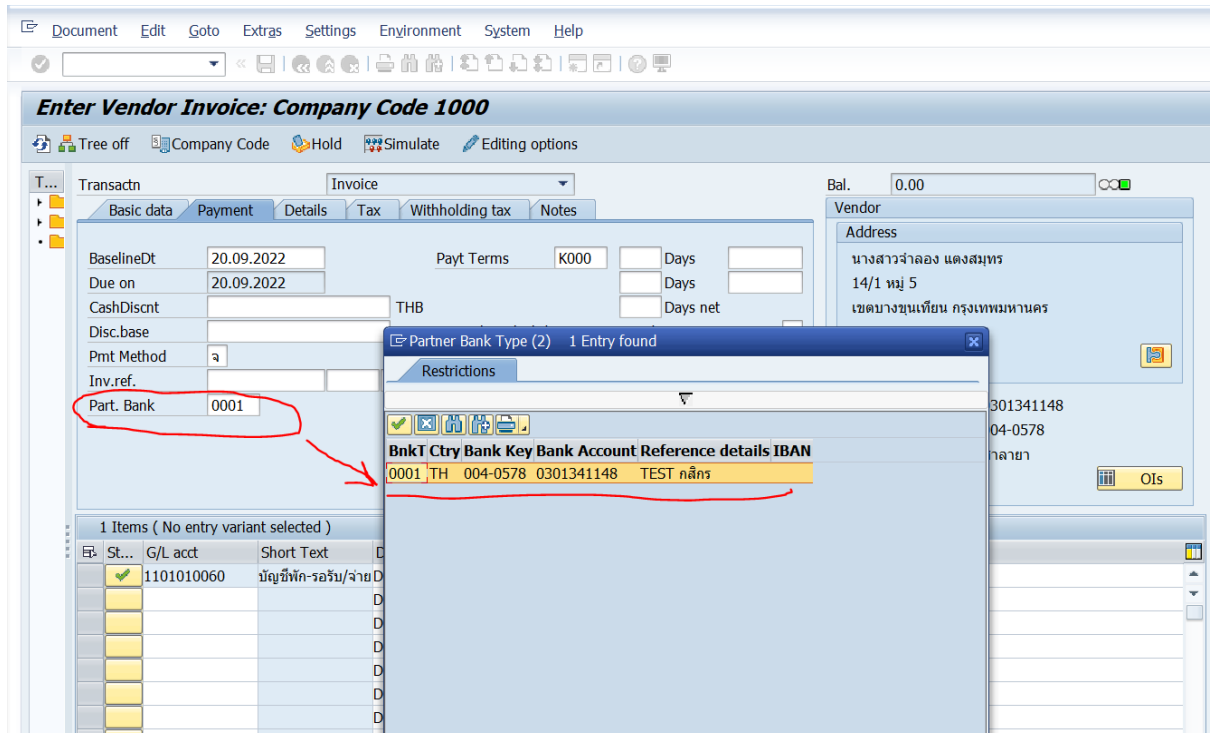

# 2.3 บันทึกรายการตั้งหนี้ (รายละเอียดอื่นๆระบุเหมือนกันตั้งหนี้ทั่วไป) เมื่อบันทึกรายการจะได้ เอกสารการ ต้งัหน้ี( Document Number) 32XXXXXXXX / 31XXXXXXXX

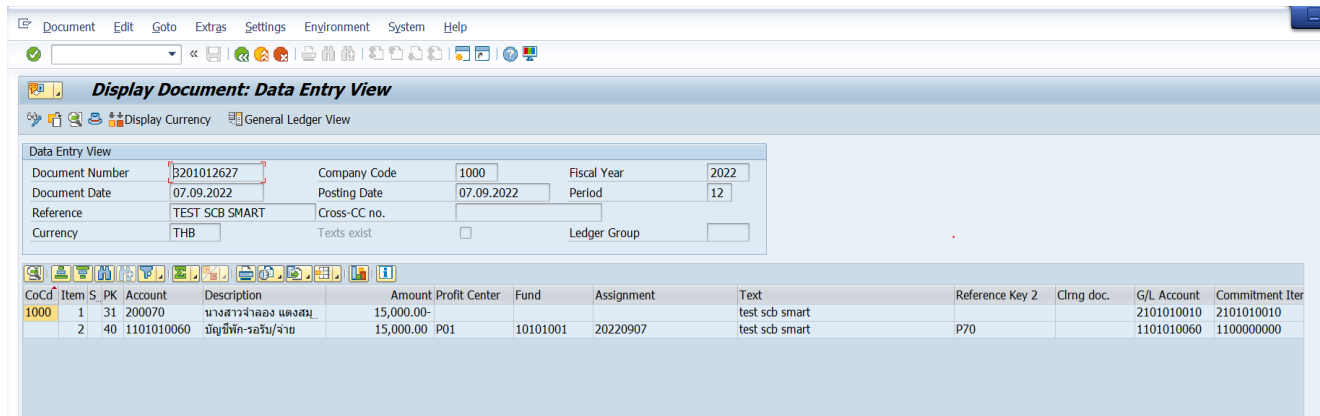

3. การจัดทำฎีกา (จัดทำฎีกาเหมือนกันทำฎีกาอื่นๆทั่วไป)

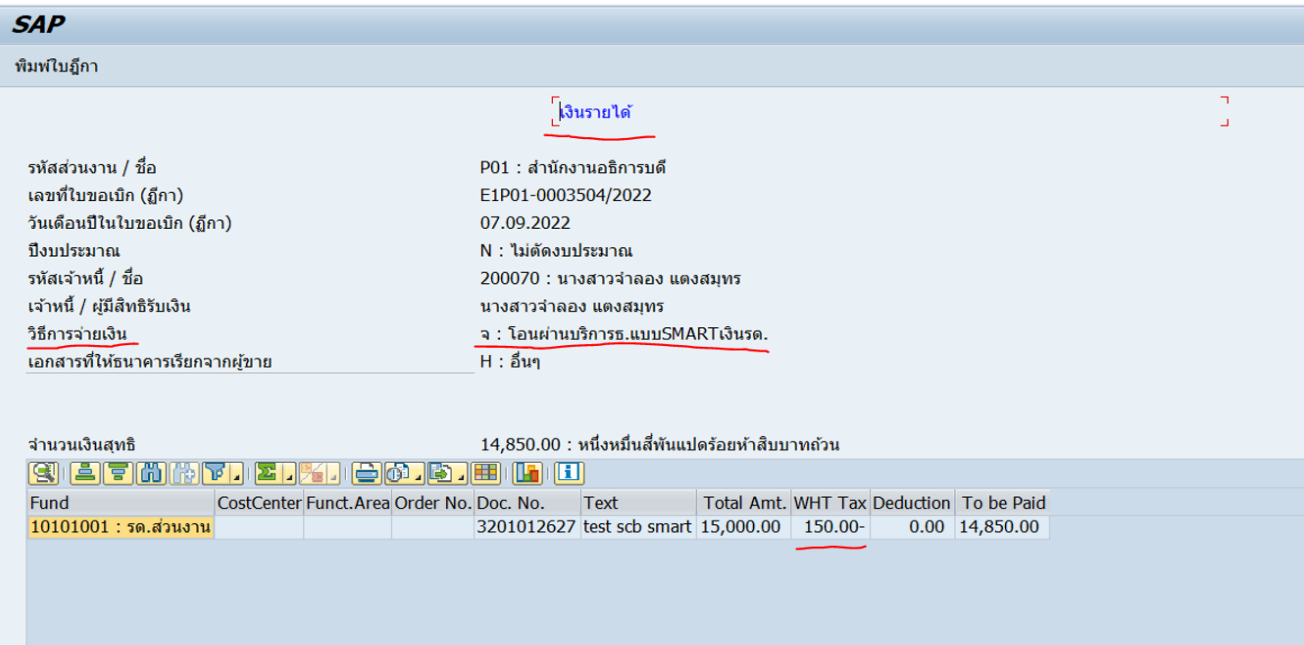

#### 4.การจ่ายเงิน T-Code F110

# การจ่ายเงินใช้ T-Code F110 (กระบวนการจ่ายเหมือนเดิมที่เคยทำในปัจจุบัน) เลือก Payment

#### Method เป็น "จ" เสมอ

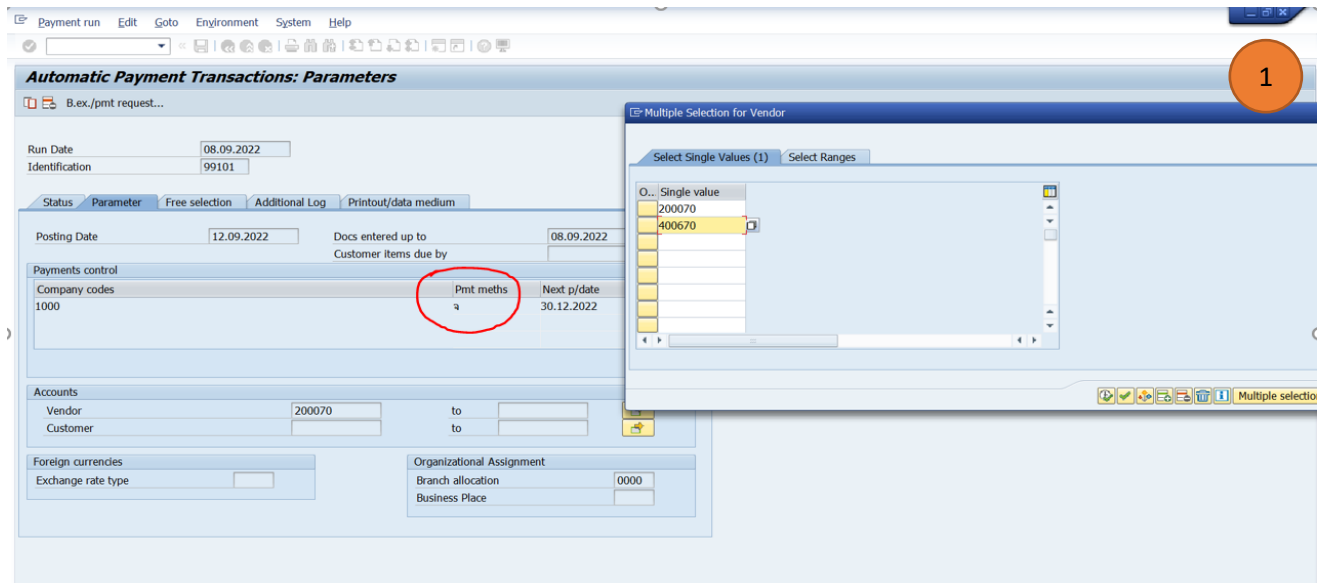

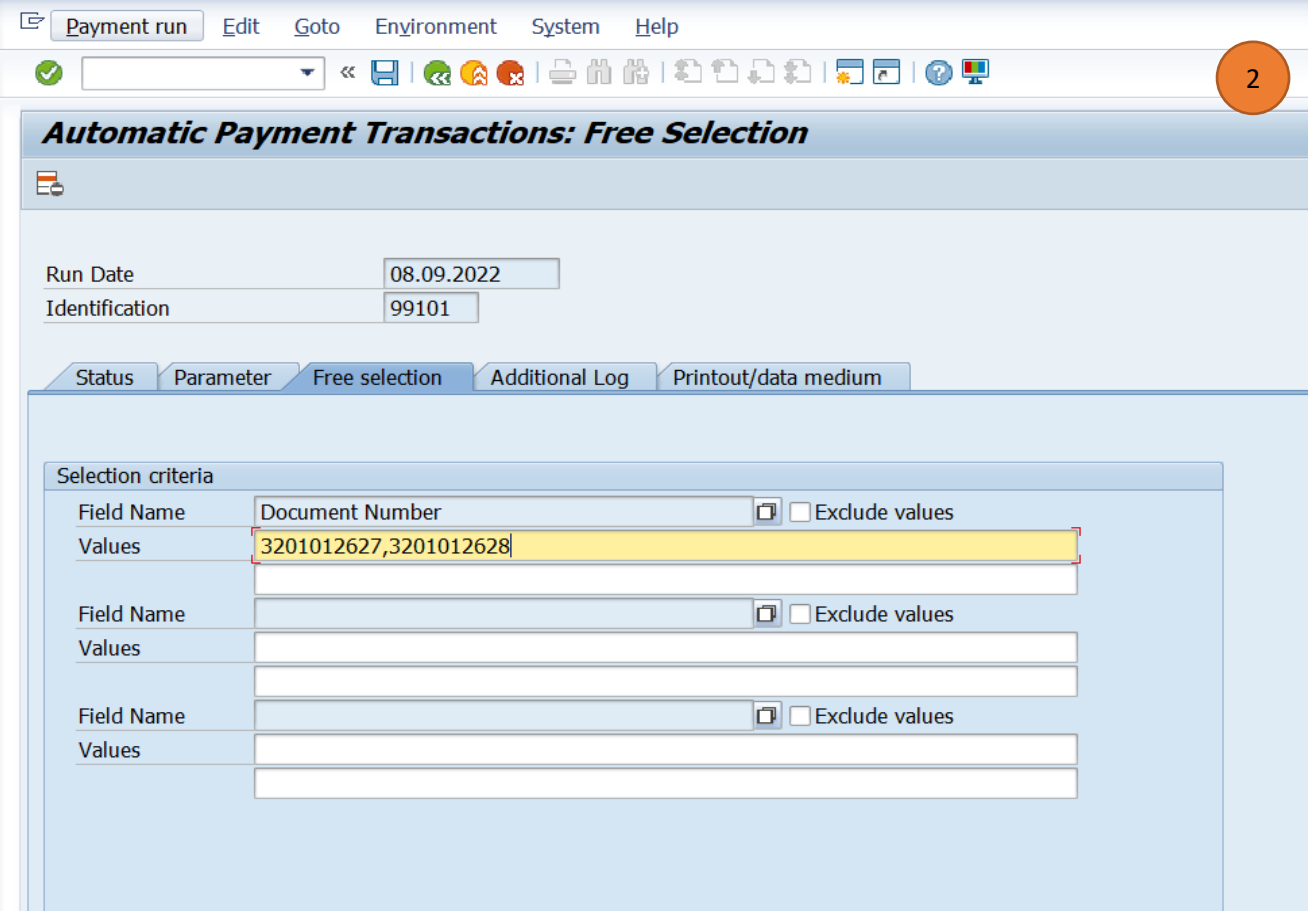

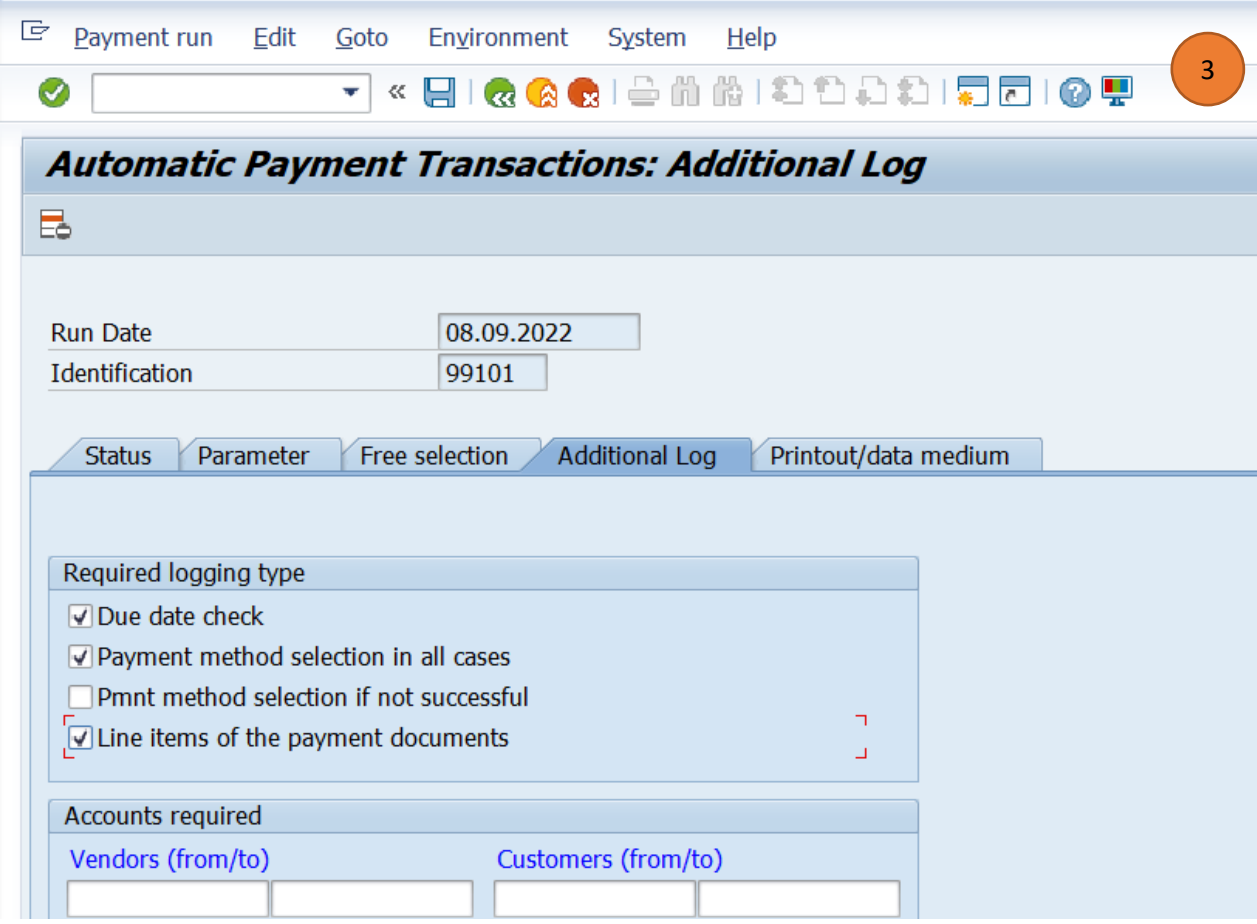

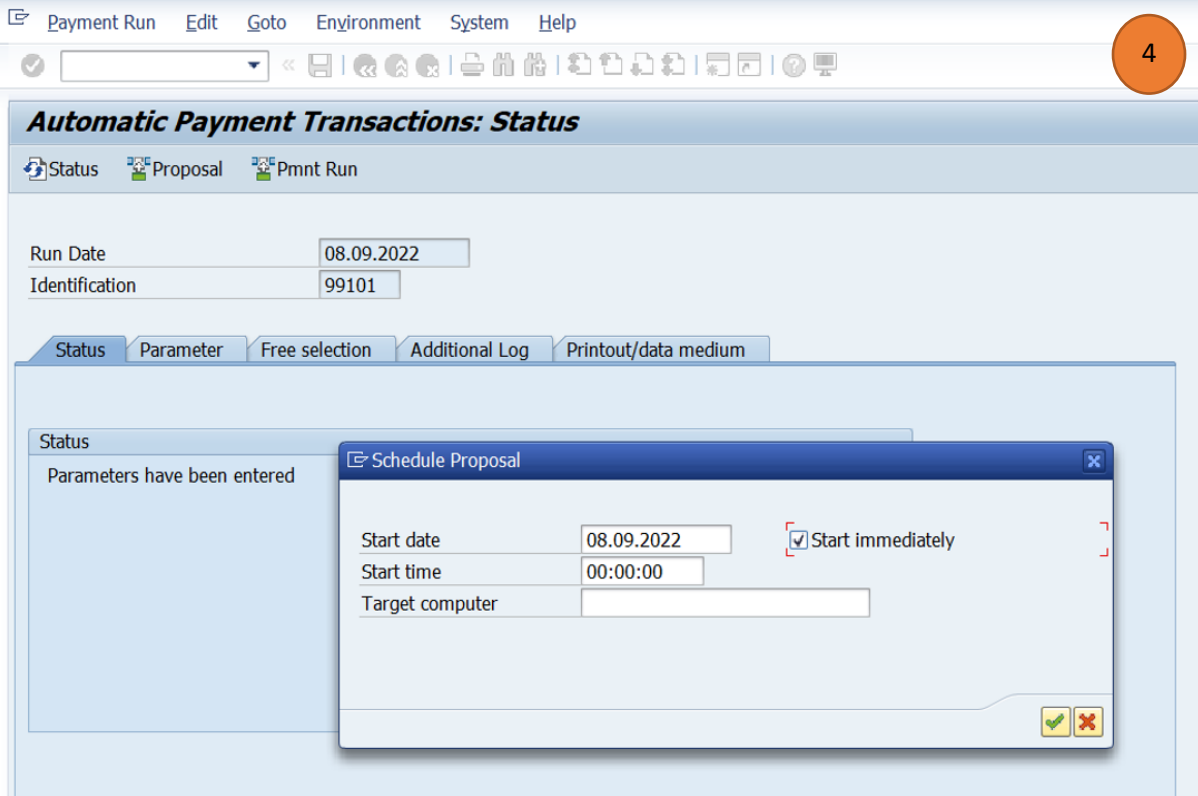

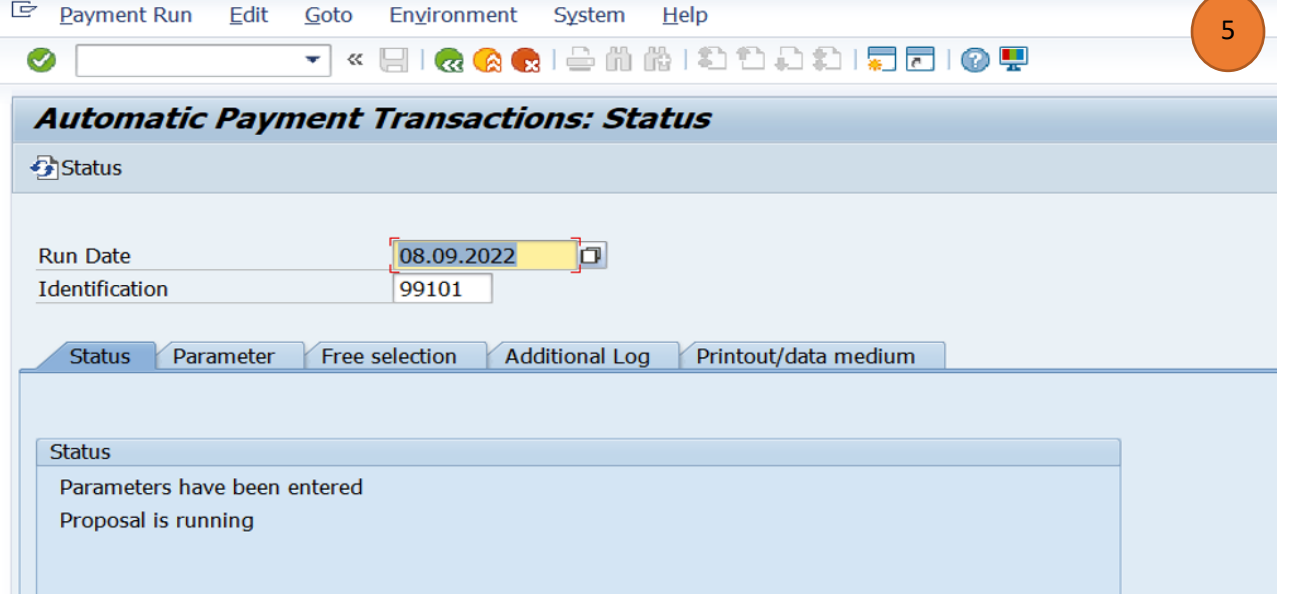

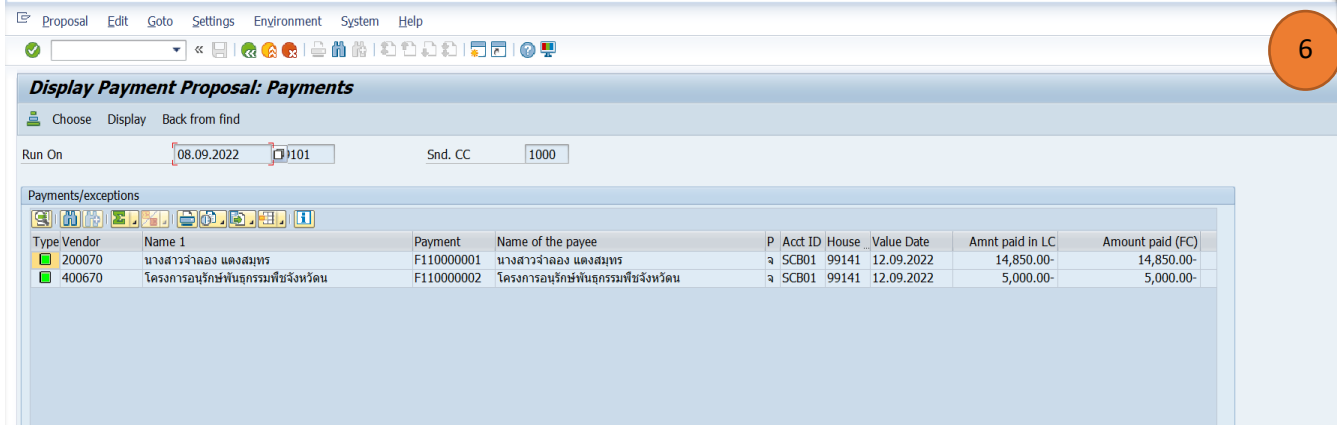

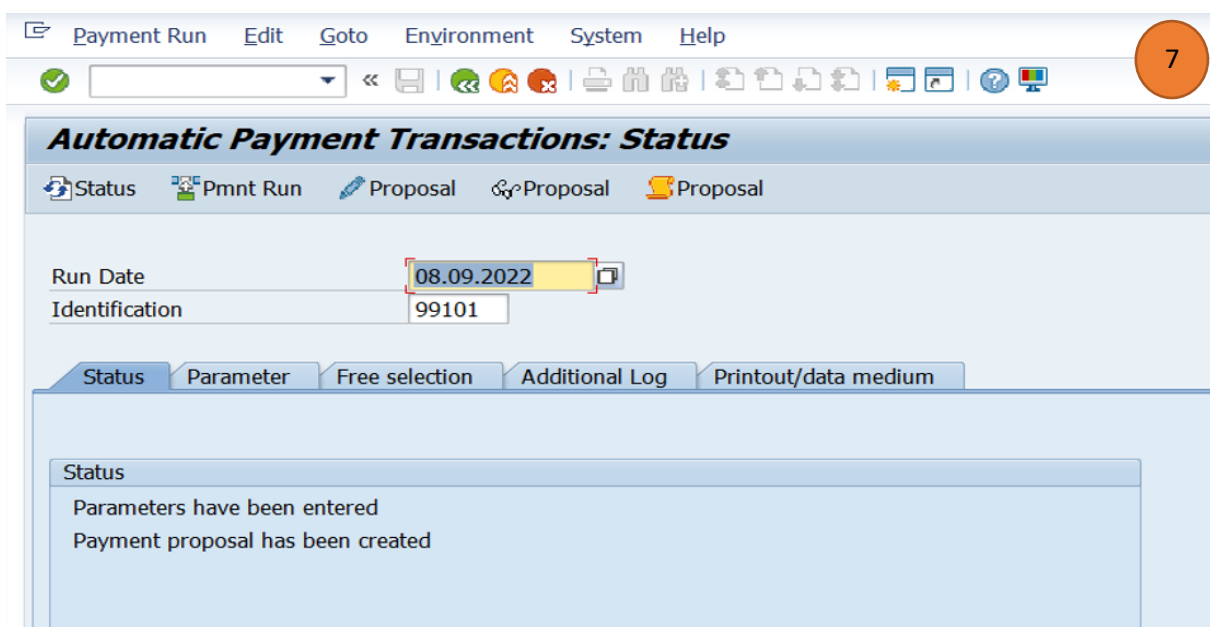

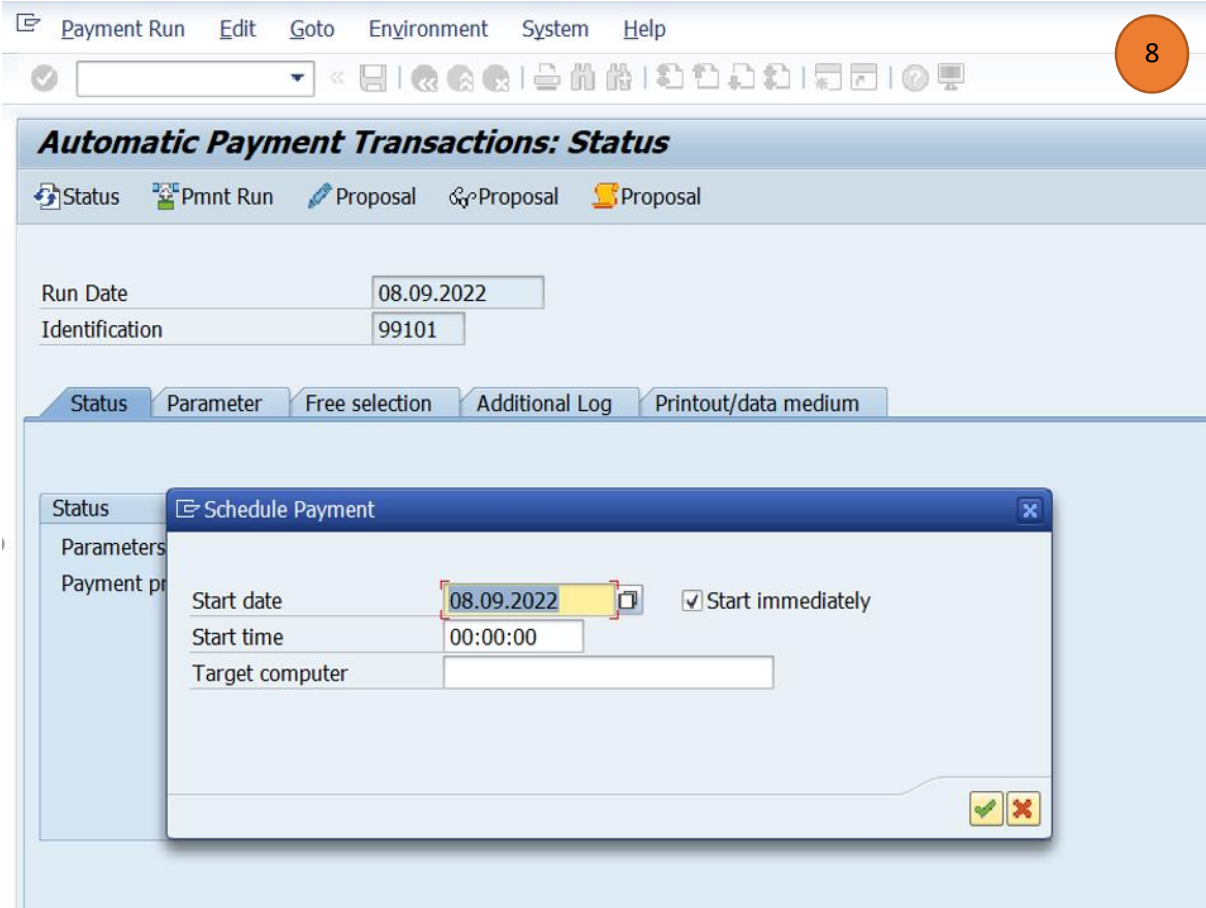

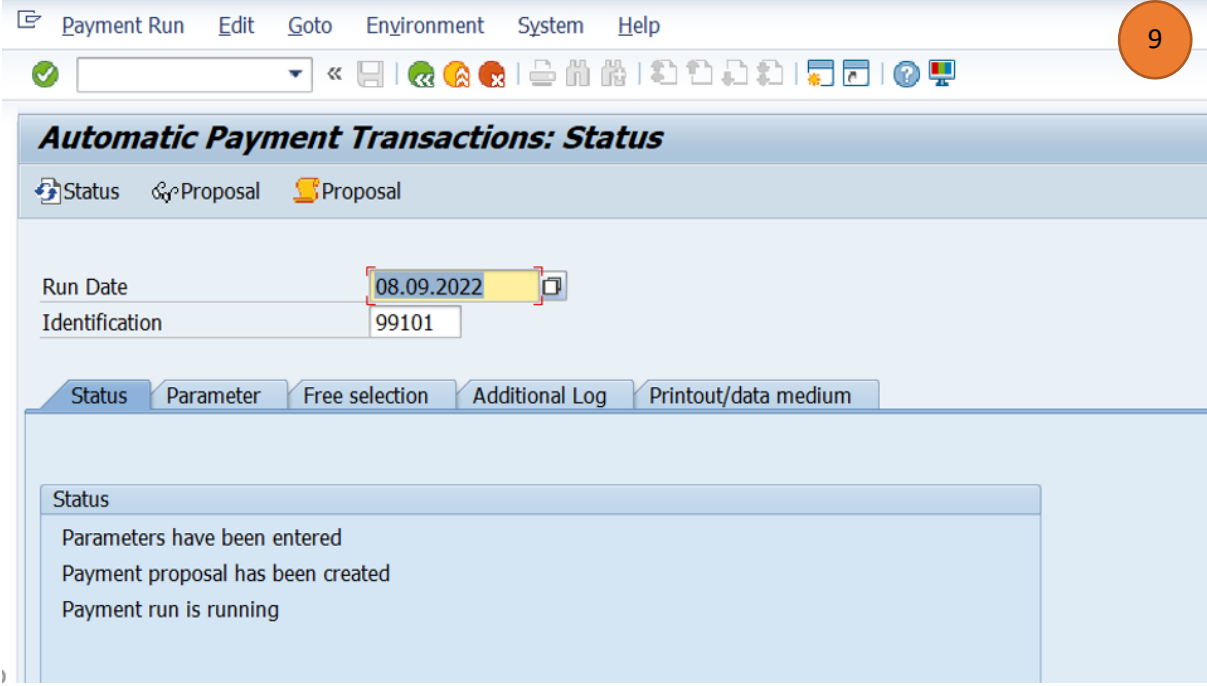

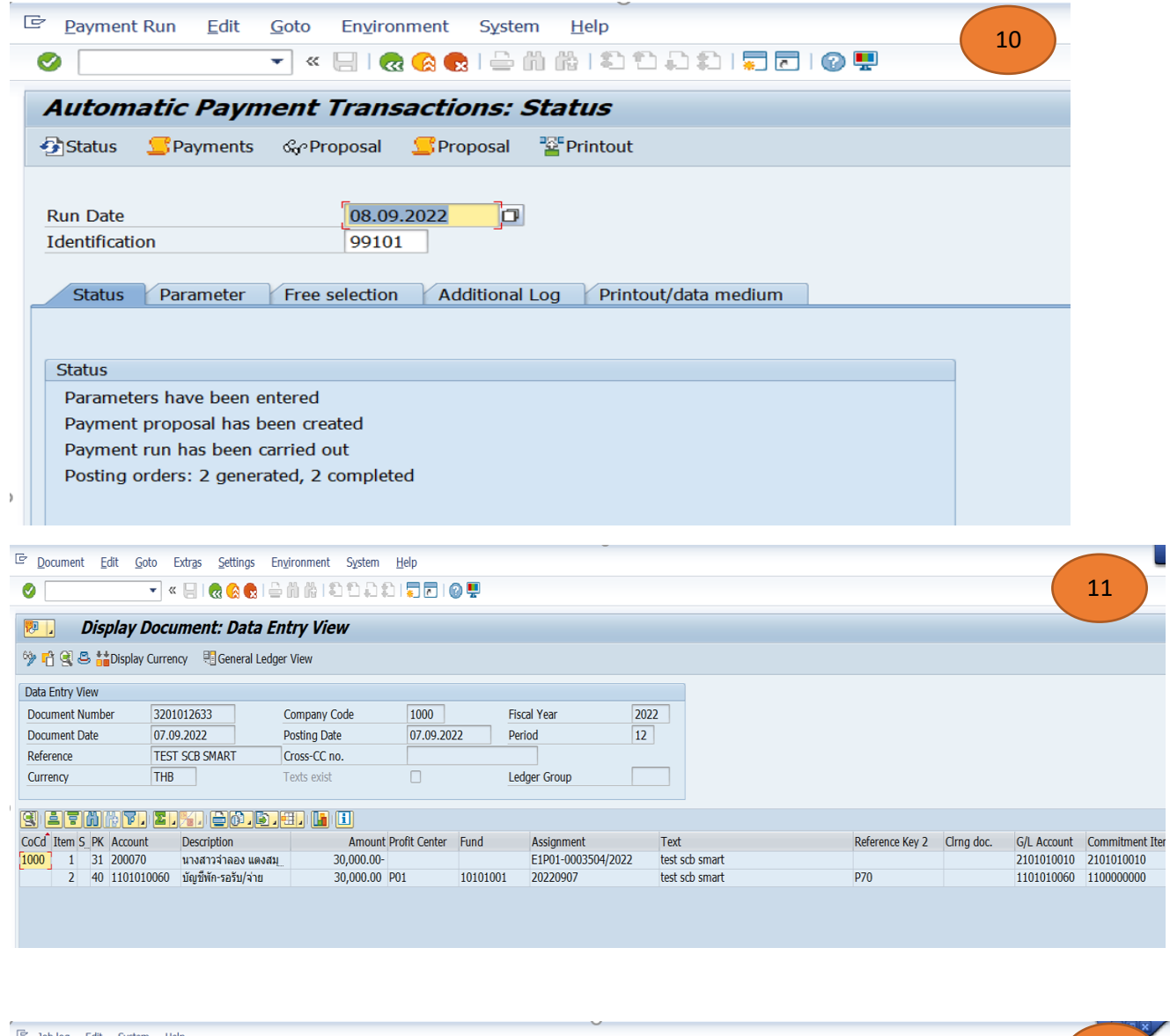

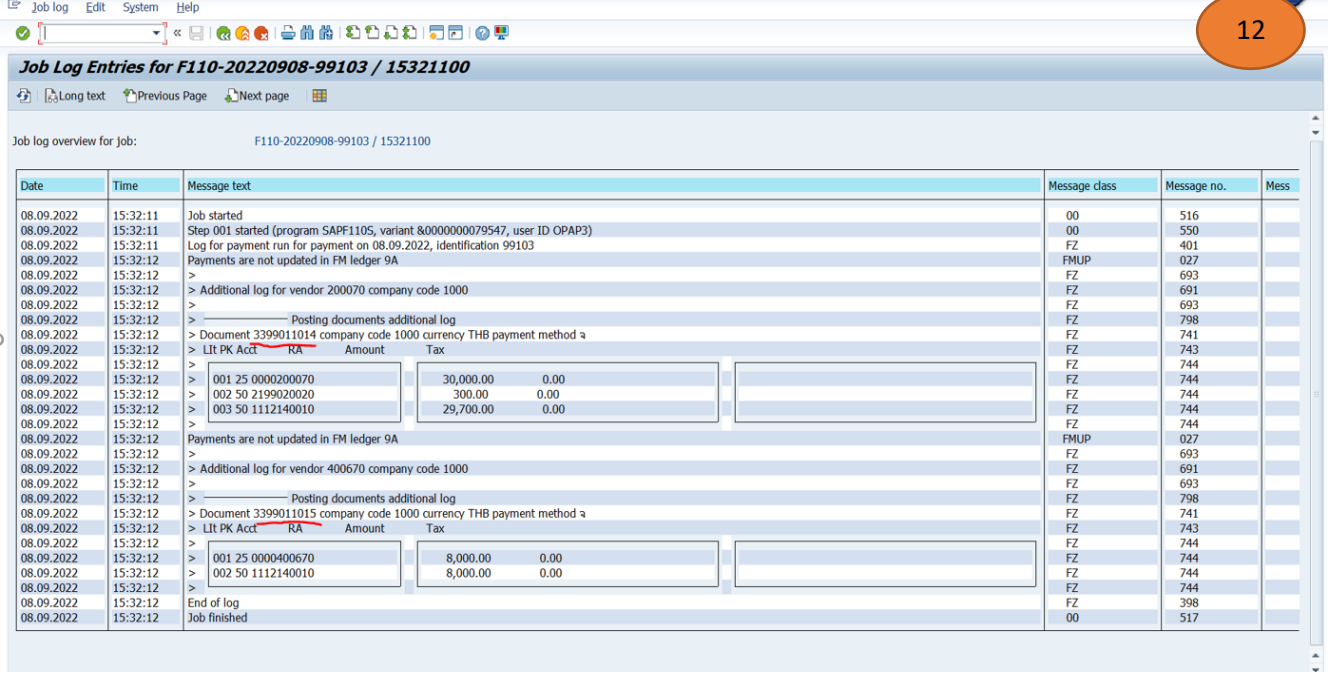

#### 5.จดัทา ไฟลน์ า ส่งธนาคาร T-Code ZAPEN002

# 5.1 ระบุข้อมูลพื่อดาวน์โหลด Text File ตามที่โปรแกรมกำหนด

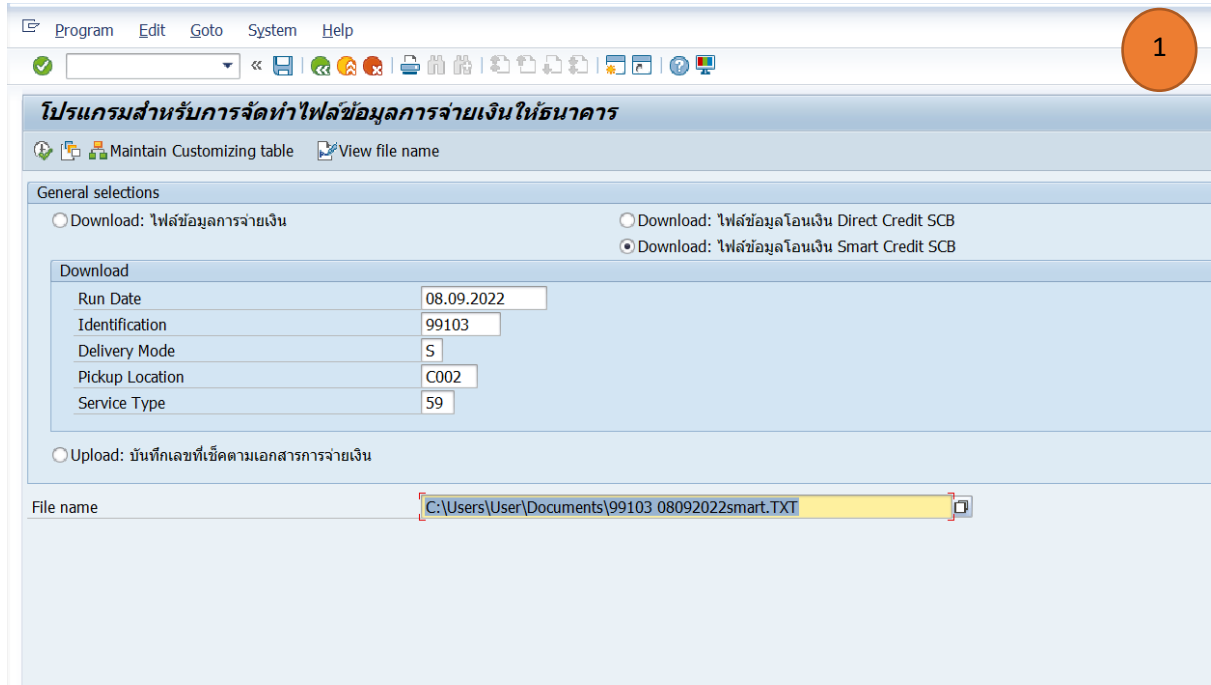

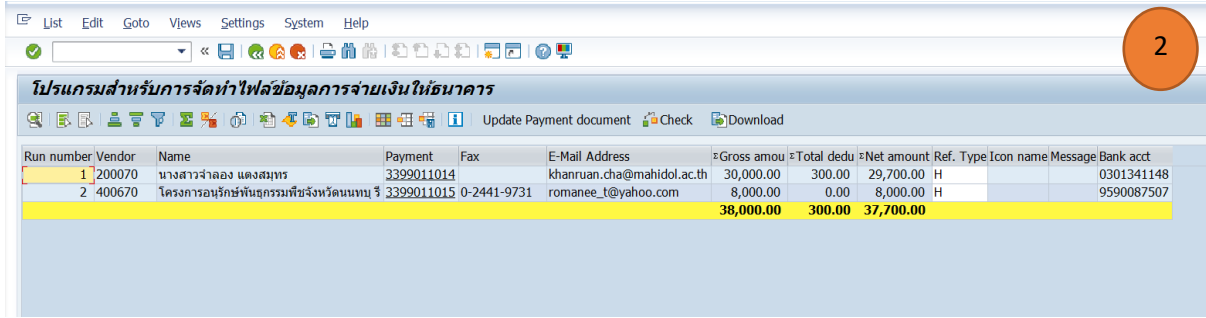

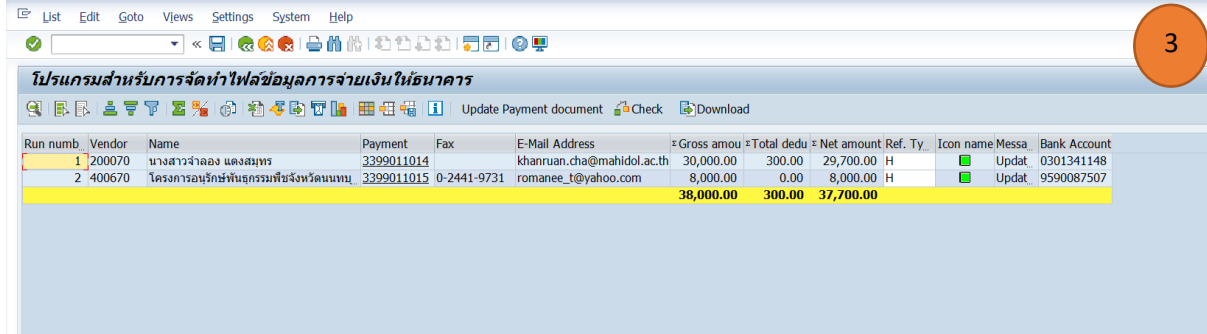

### 5.3 ตวัอยา่ ง Text File ที่ดาวน์โหลดเรียบร้อยแล้ว

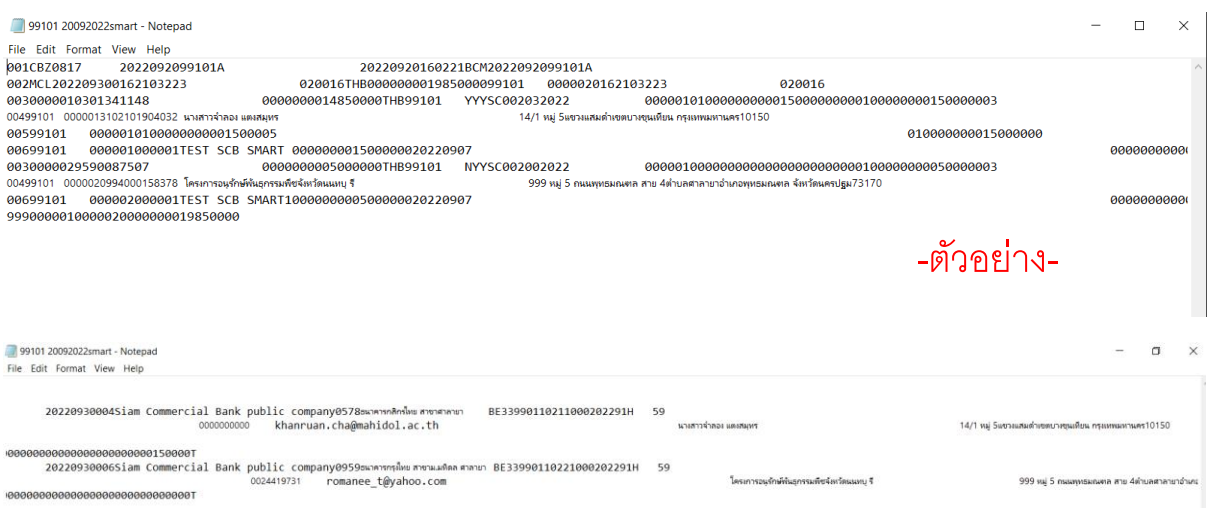

### 5.4 จากน้นั Text File จากข้อ 5.3 เข้าระบบ SCB Business net ต่อไป

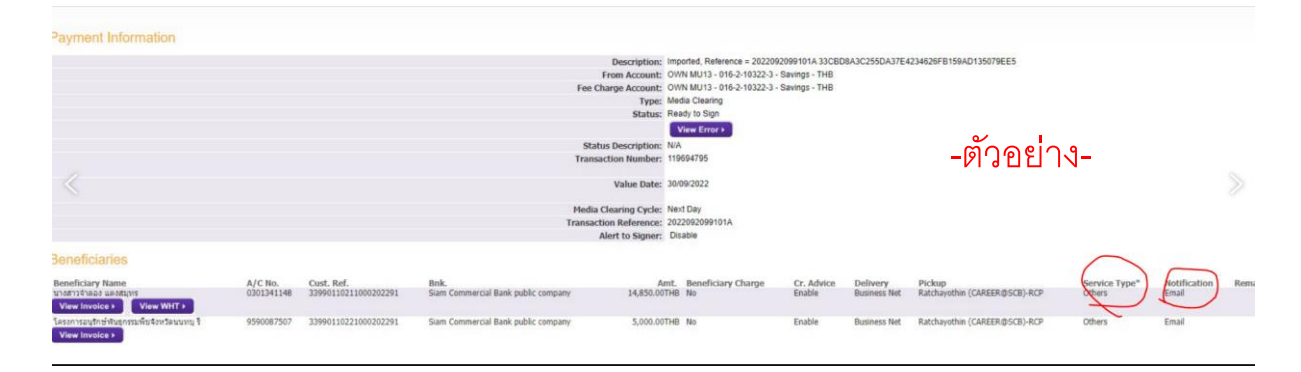